# brother

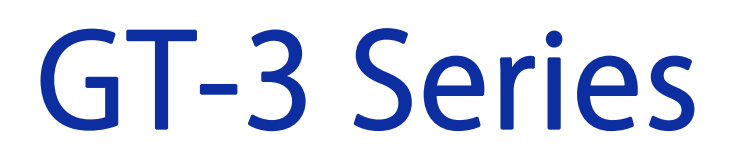

ガーメントプリンター

# **PDIP**

取扱説明書

# **(Windows / Macintosh)**

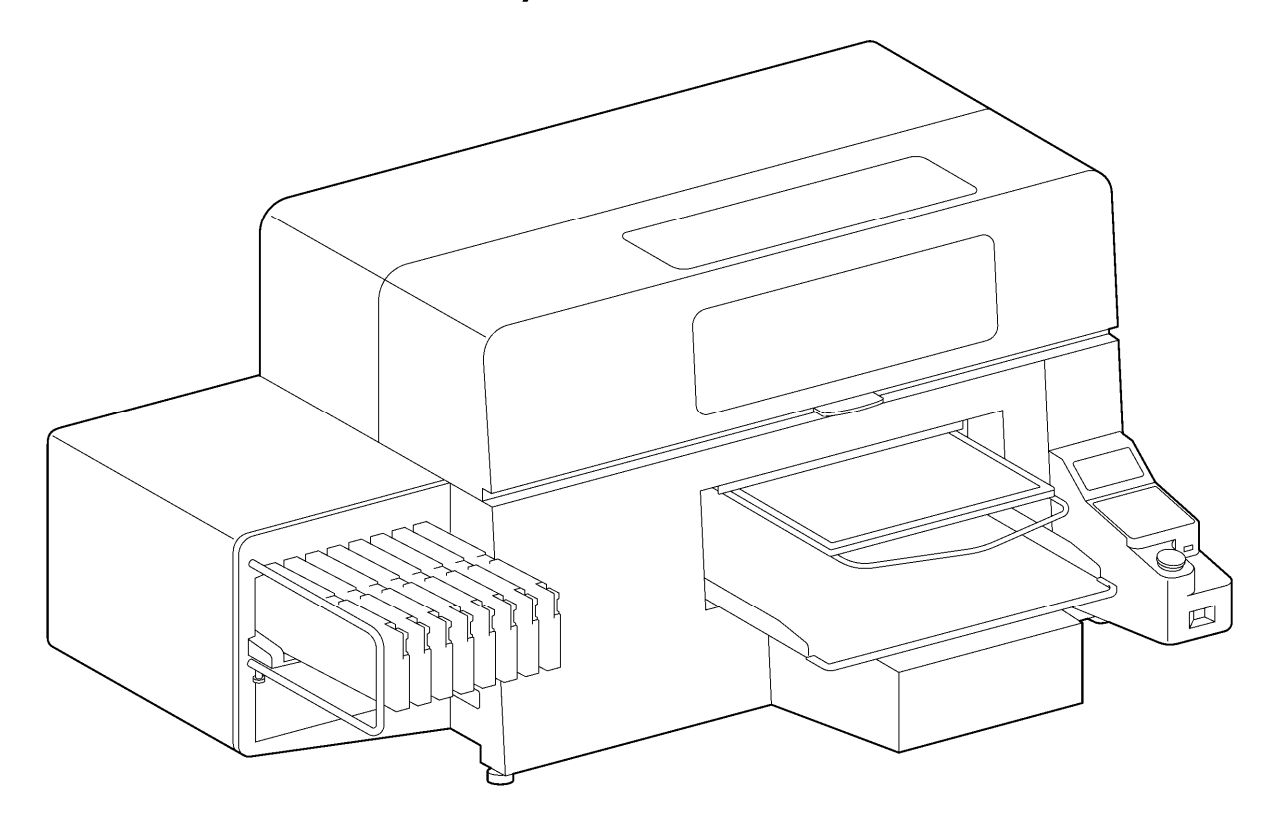

製品のご使用前に必ず本書をお読みください。 本書は、必要なときにいつでも使用できるように、大切に保管してください。

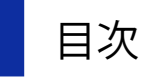

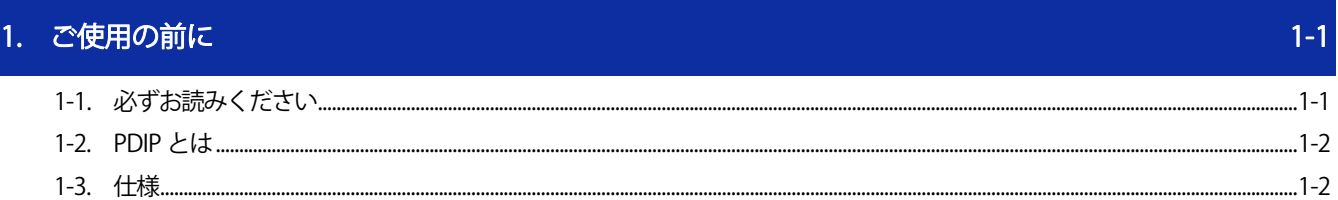

. . . . . . . . .

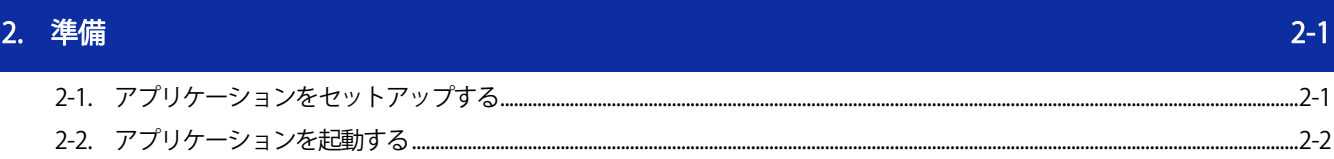

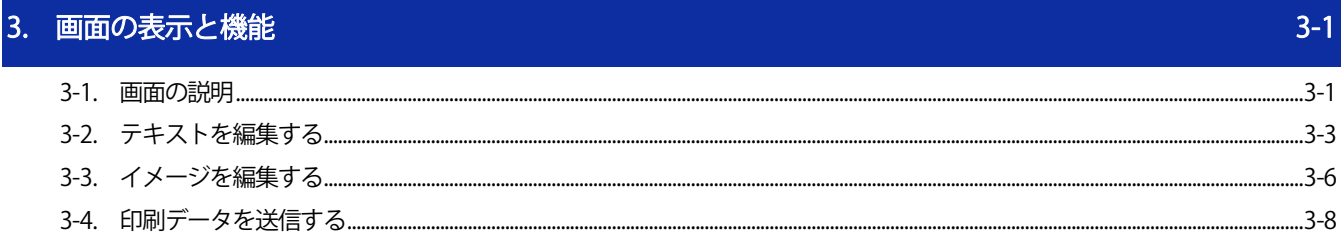

#### 1-1. 必ずお読みください

アプリケーションをお使いになる前に、下記の点にご留意ください。

#### 掲載画面について

 本書に掲載している画面は、特に指定がない限り Windows 7 の画面を使用しています。OS の違いや使用環境に より、異なる画面となることがありますので、ご注意ください。

..................................

#### 商標について

本文中では、OS 名称を略記しています。また、本文中では、Ⓡマークまたは TM マークを略記しています。 Brother のロゴはブラザー工業株式会社の登録商標です。

Windows® 7 の正式名称は、Microsoft® Windows® 7 operating system です。(本文中ではWindows 7 と表記しています。) また、Windows® 8.1の正式名称は、Microsoft® Windows® 8.1 operating systemです。(本文中ではWindows 8.1と表 記しています。)また、Windows® 10 の正式名称は、Microsoft® Windows® 10 operating system です。(本文中では Windows 10 と表記しています。)

Microsoft。Windows® 7、Windows® 8.1、Windows® 10 は、米国 Microsoft Corporation の米国およびその他の国におけ る登録商標または商標です。

Apple、Macintosh、Mac OS、iOS、OS X、Safari、iPad、iPhone、iPod、および iPod touch は、米国および他の国々で 登録された Apple Inc.の商標です。

本書に記載されているその他の会社名および製品名は、各社の商標または登録商標です。

本書ならびに本製品の仕様は予告なく変更されることがあります。

#### 1-2. PDIP とは

PDIP とは、GT-3 プリンターのレイアウトデータや印刷データを作成、保存するためのアプリケーションです。直感的 な操作で画像や文字をレイアウトし、データを作成することができます。また、透明情報(αチャンネル)を含むレイ アウトデータの作成が可能です。

PDIP を使用してレイアウトデータの作成、保存ができ、保存形式は「.gtpl」となります。 また、印刷データの作成、保存には、GT-3 プリンタードライバーのインストールが必要です。

## 1-3. 仕様

#### 動作環境について

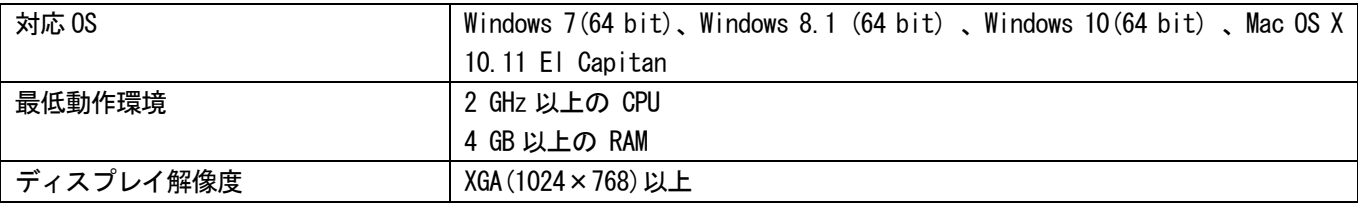

#### 読み込みが可能な画像ファイル形式について

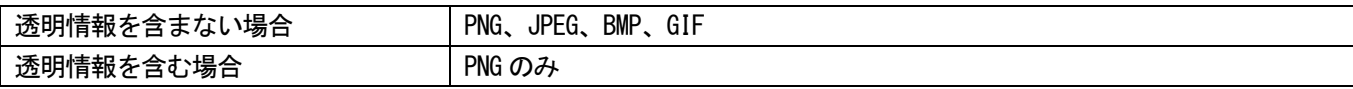

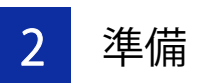

#### 2-1. アプリケーションをセットアップする

まず、PC に PDIP のアプリケーション[GT-3 PDIP]をインストールします。 この段階では、まだプリンターを PC につながないでください。 【参考】

- PC には Administrators 権限でログインしてください。
- GT-3 プリンタードライバーが既にインストールされている PC の場合、次の手順を行うとアンインストールが始まります。 その後、再度次の手順を行い、インストールを行ってください。
- (1) PC を起動してください。
- (2) すべての作業を終了してください。
- (3) [setup.exe]をダブルクリックしてインストーラーを起動してください。 【参考】
	- Macintosh の場合は[BrotherGT-3\_ver\*\*\*. pkg]をダブルクリックしてインストーラーを起動してください。
- (4) インストールが始まります。画面の指示に従って操作してください。
- (5) 下記のダイアログが表示されたら[インストール]をクリックしてください。

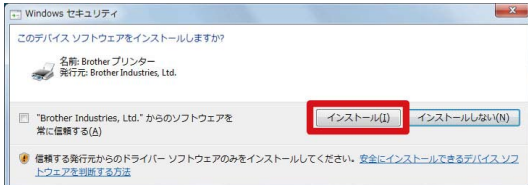

- (6) インストールが終了したら、PC を再起動してください。
- (7) スタートメニューから[すべてのプログラム]>[Brother GT-3 Tools]>[GT-3 PDIP]を選択してください。 【参考】
	- Macintosh の場合は、[Finder]>[アプリケーション]>[GT-3 PDIP.app]を選択してください。
- (8) 言語を選択してください。

【参考】

- 初回起動時のみ言語選択画面が表示されます。言語を選択せずに終了した場合、次回起動時に再度言語選択画面が表示さ れます。
- 初回起動時の表示言語は英語です。

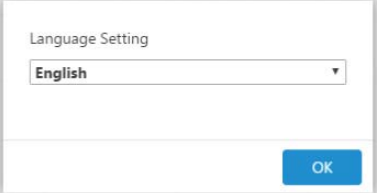

### 2-2. アプリケーションを起動する

PDIP を起動する際は、スタートメニューから[すべてのプログラム]>[Brother GT-3 Tools]>[GT-3 PDIP]を選択して ください。

- 【参考】
- Macintosh の場合は、[Finder]>[アプリケーション]>[GT-3 PDIP. app]を選択してください。

レイアウトファイルを読み込む場合は、PDIP を起動した後[新規作成/開く]の[開く...]から読み込みたいレイアウト ファイルを選択してください。

GTPL ファイルをダブルクリックした場合、PDIP の起動は可能ですが、OS で関連付けをしてもファイルは読み込まれま せん。

# 3-1. 画面の説明

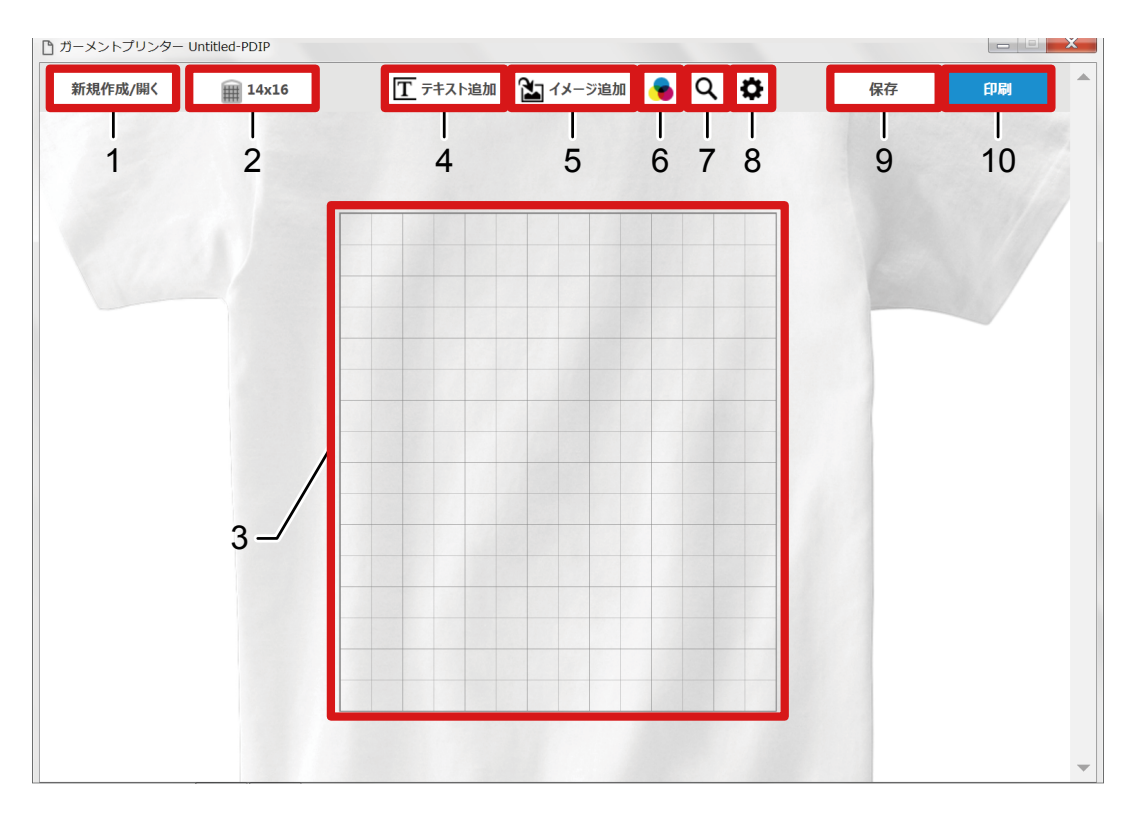

.......................

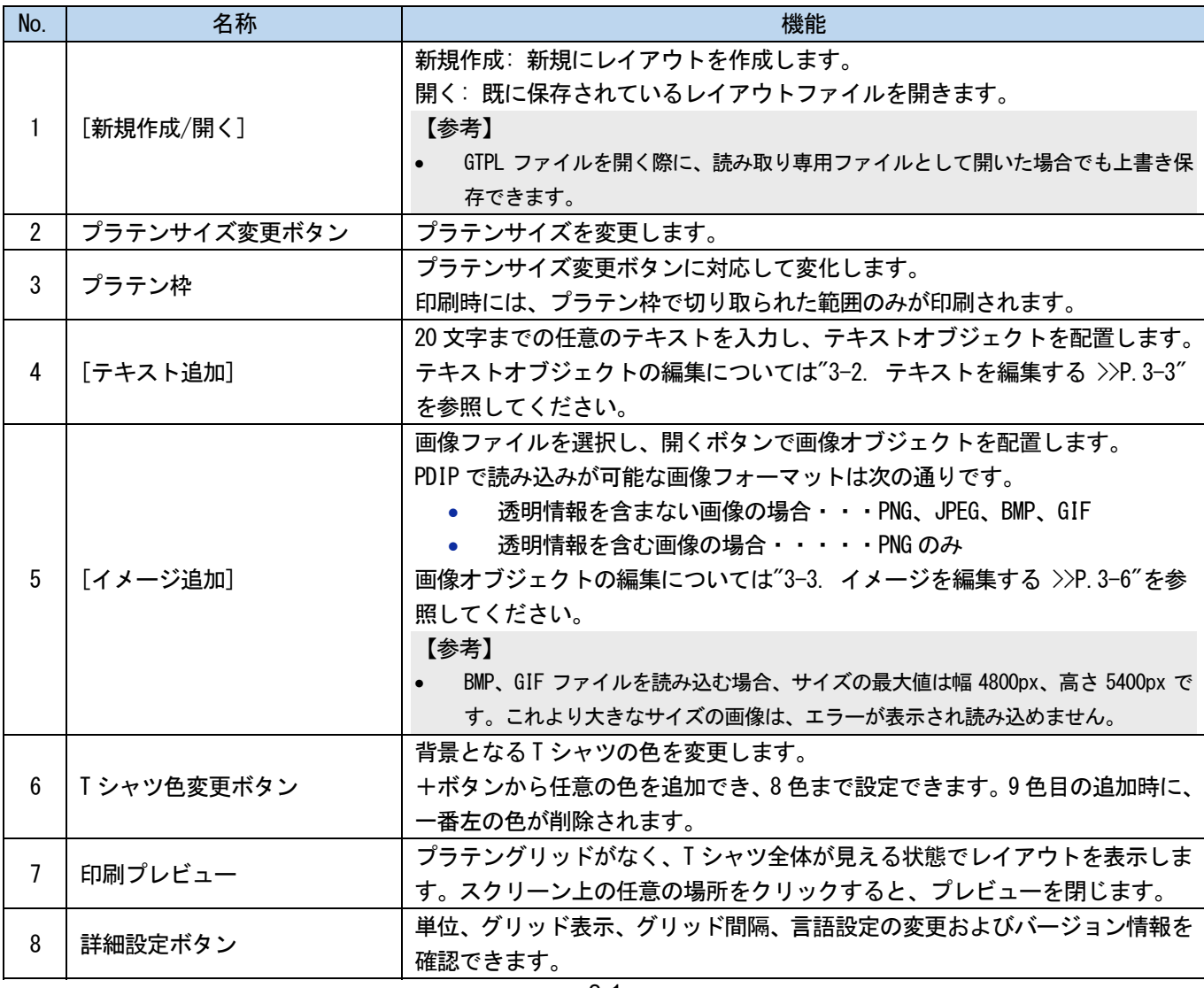

. . . . . . . . . .

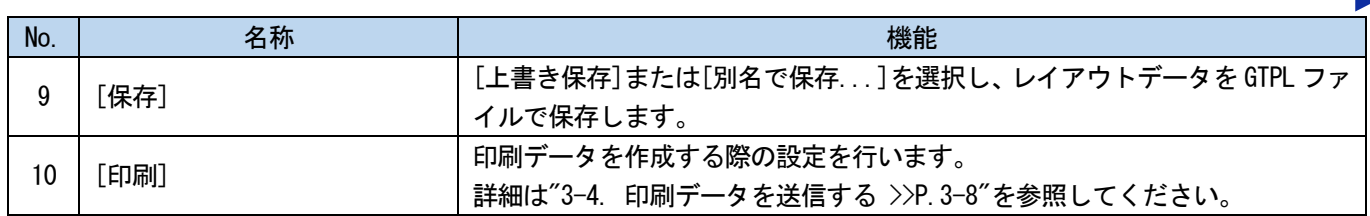

a da da da da da

#### 3-2. テキストを編集する

配置されたテキストオブジェクトを選択すると、テキストプロパティが表示されます。 プロパティ内の項目を変更することで、テキストオブジェクトを編集することができます。

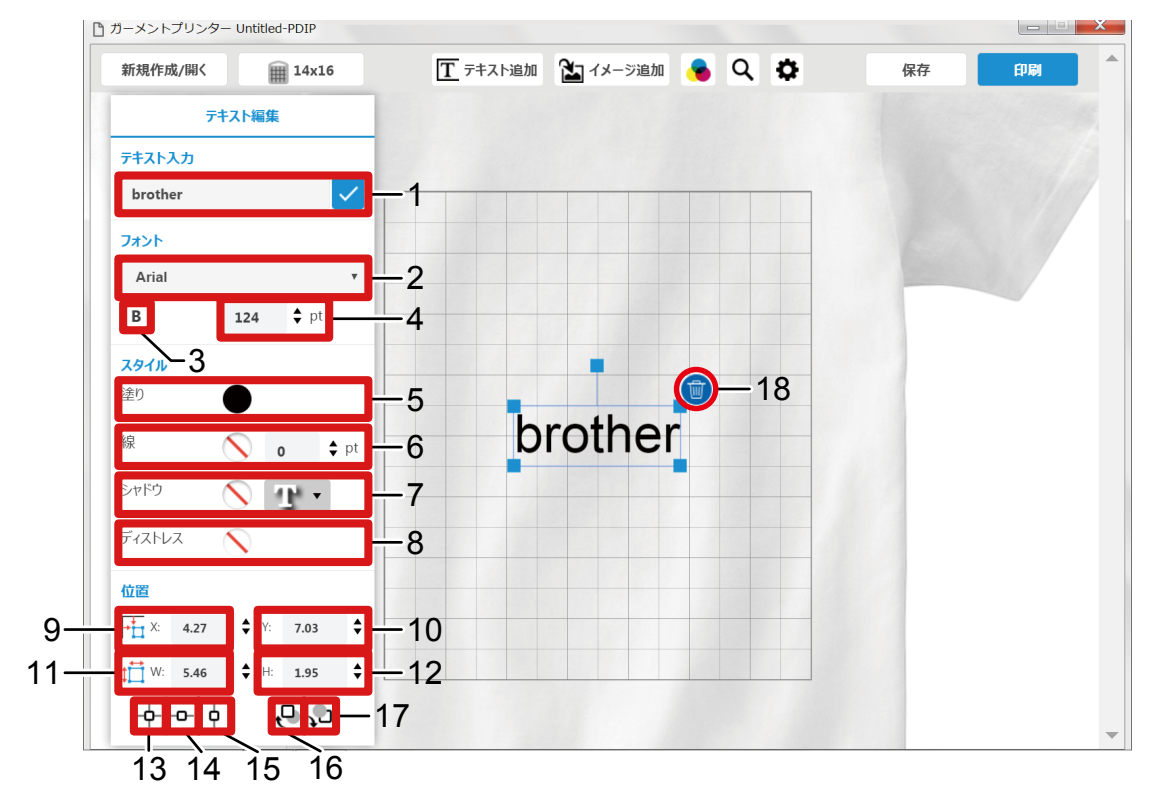

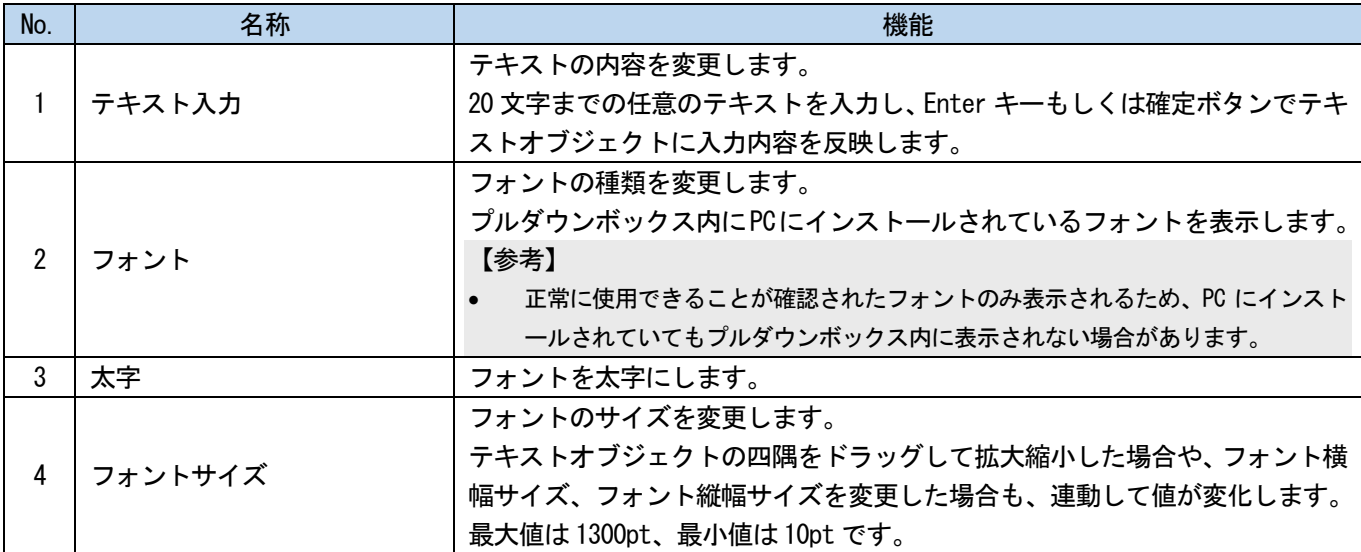

. . . . . . . . . . . . .

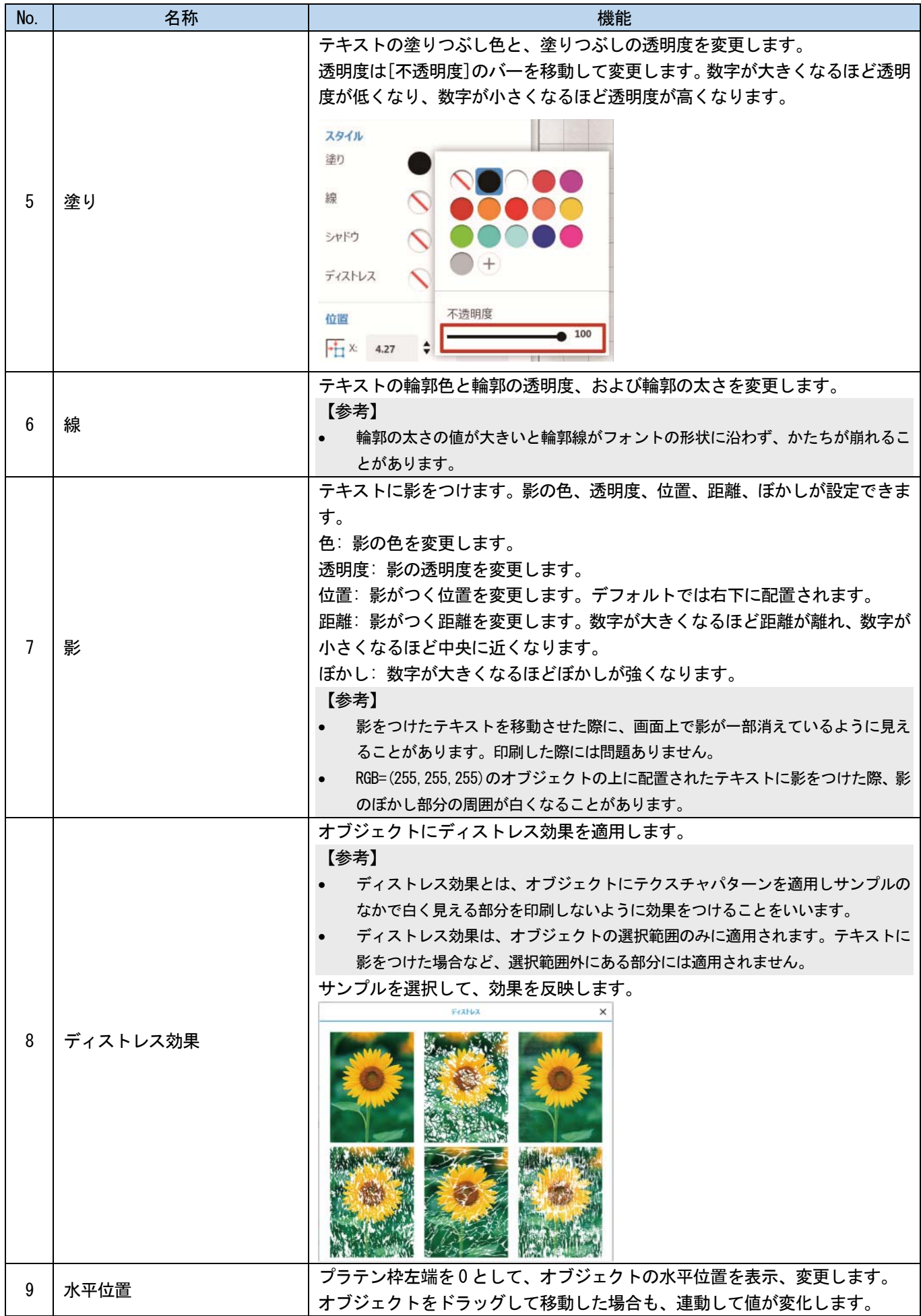

 $\ddot{\phantom{a}}$ 

. . . . . . . . . .

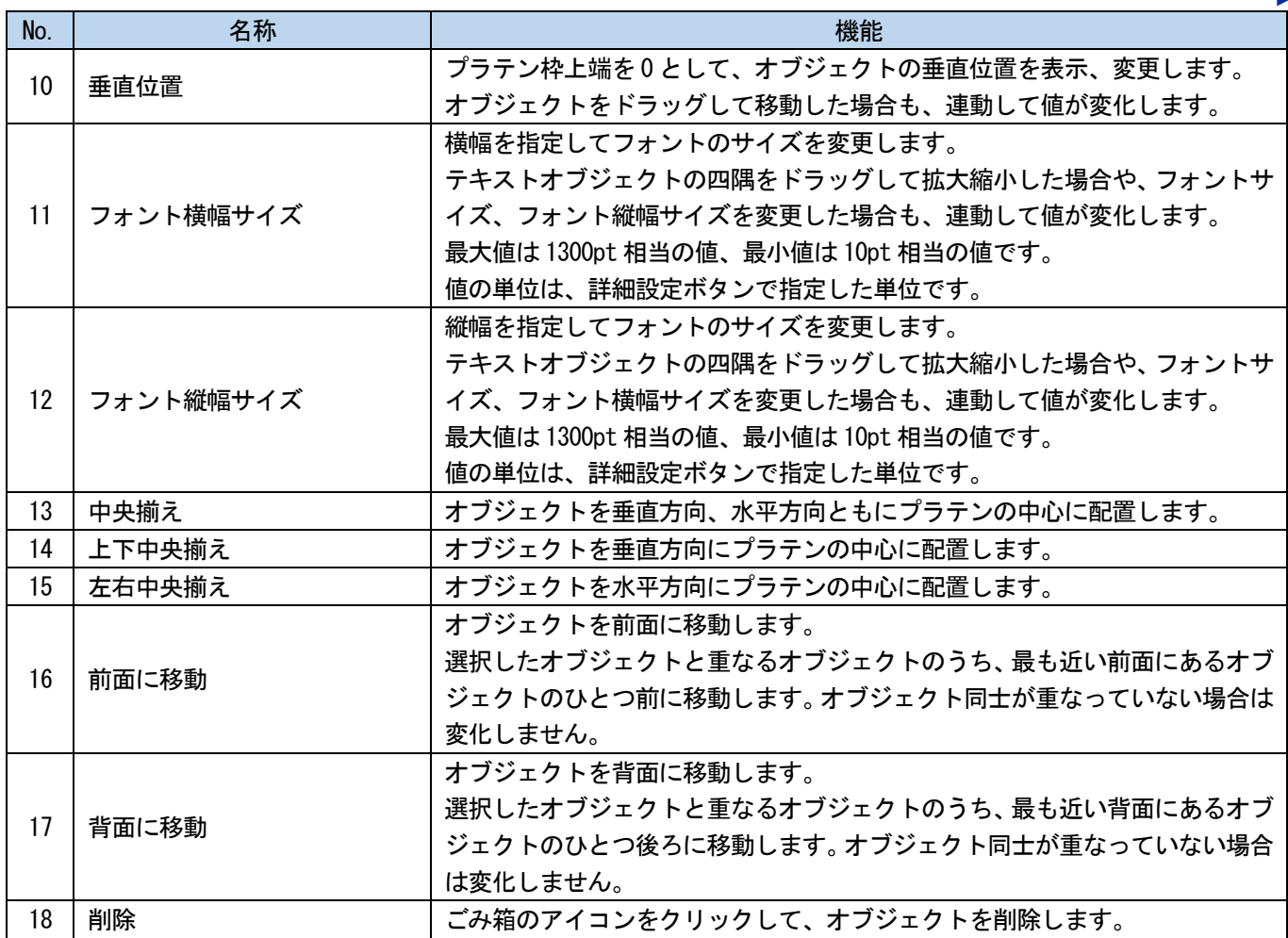

## 3-3. イメージを編集する

配置された画像を選択すると、イメージプロパティが表示されます。

プロパティ内の項目を変更することで、画像オブジェクトを編集することができます。 【参考】

画像データを読み込む際、カラープロファイルは削除されます。元データからは削除されません。

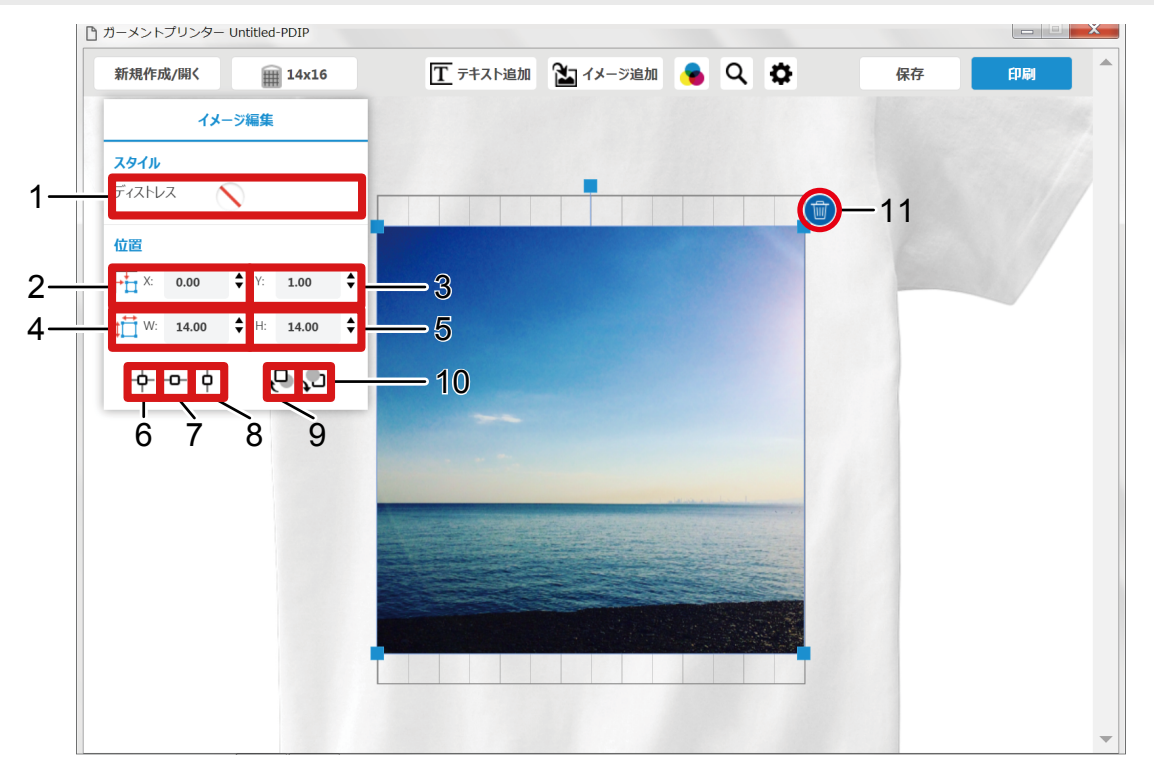

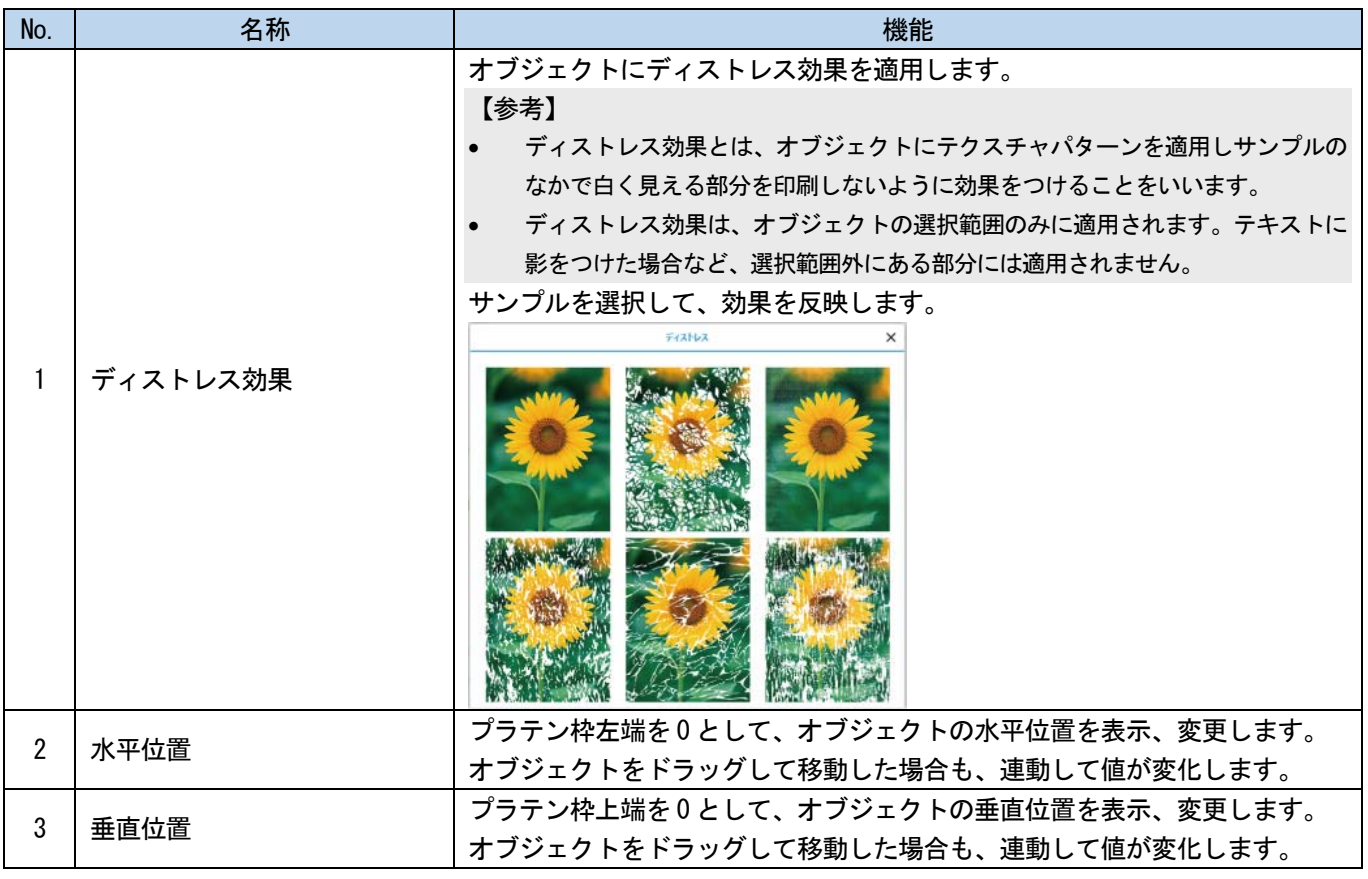

. . . . . . . . . .

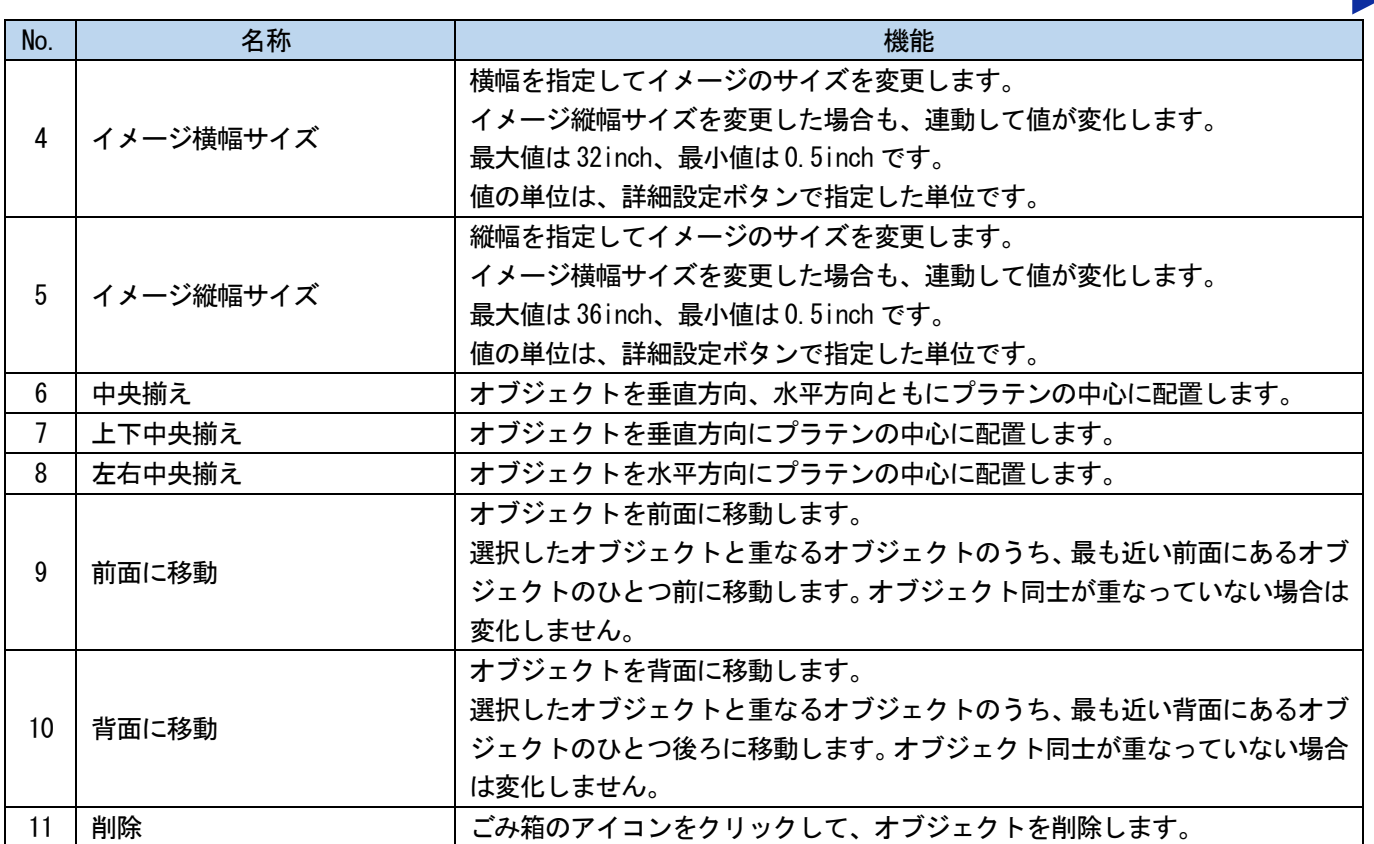

#### 3-4. 印刷データを送信する

(1) [印刷]をクリックします。

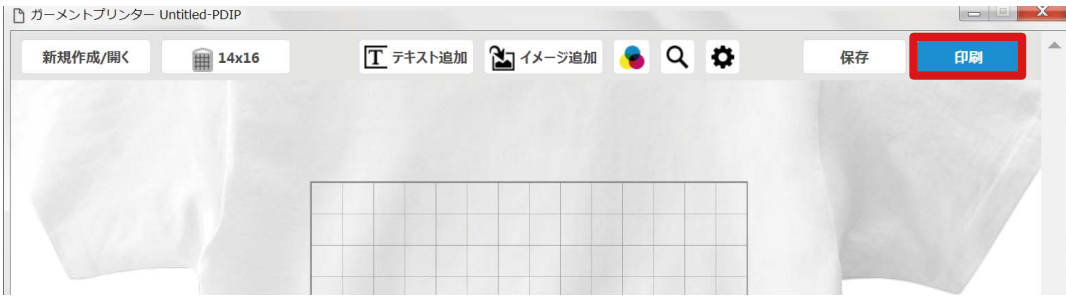

(2) 画面の指示に従って、設定を変更してください。

【参考】

- [プリセット]は、現在の印刷設定を名前を付けて保存する機能です。保存した設定は、プリセットの一覧から選択できま す。[削除]を選択すると、現在選択中のプリセットを削除します。
- 画像に白インクで真っ白に印刷したい部分がある場合は、[RGB=255 => 254]にチェックを入れて、RGB=(255,255,255)を RGB=(254,254,254)に変換します。 GT-3 プリンタードライバーは、RGB=(255,255,255)を「透明色」として扱い、インクを吐出しません。白インクで真っ白 に印刷したい部分は、RGB=(254,254,254)に設定する必要があります。
- 上記以外のプリンタードライバーの設定を行う手順は、WindowsPC と同様です。詳しくは取扱説明書を参照してください。 また、ジョブコメントの最大文字数については、Windows PC で全角 15 文字、半角 30 文字です。Mac PC で全角 10 文字、 半角 30 文字です。
- 指定先の[プリンター]を[Brother GT-3]に設定している場合は、印刷データがプリンターに送信されます。 指定先の[プリンター]を[Brother GT-3 FileOutput]に設定している場合は、印刷データが AR3 ファイルで保存されます。
- プリンタードライバーのバージョンが古い場合、「printer error: (-1401)」とエラーが表示されます。最新のドライバ ーに更新してください。

#### (3) [印刷]をクリックしてください。

#### 【参考】

 Macintosh で[Brother GT-3 FileOutput]を使用してファイルを出力する場合、GT-3 FileViewer を起動してから[印刷]を クリックしてください。起動せずに送信すると、エラーが出て保存できません。

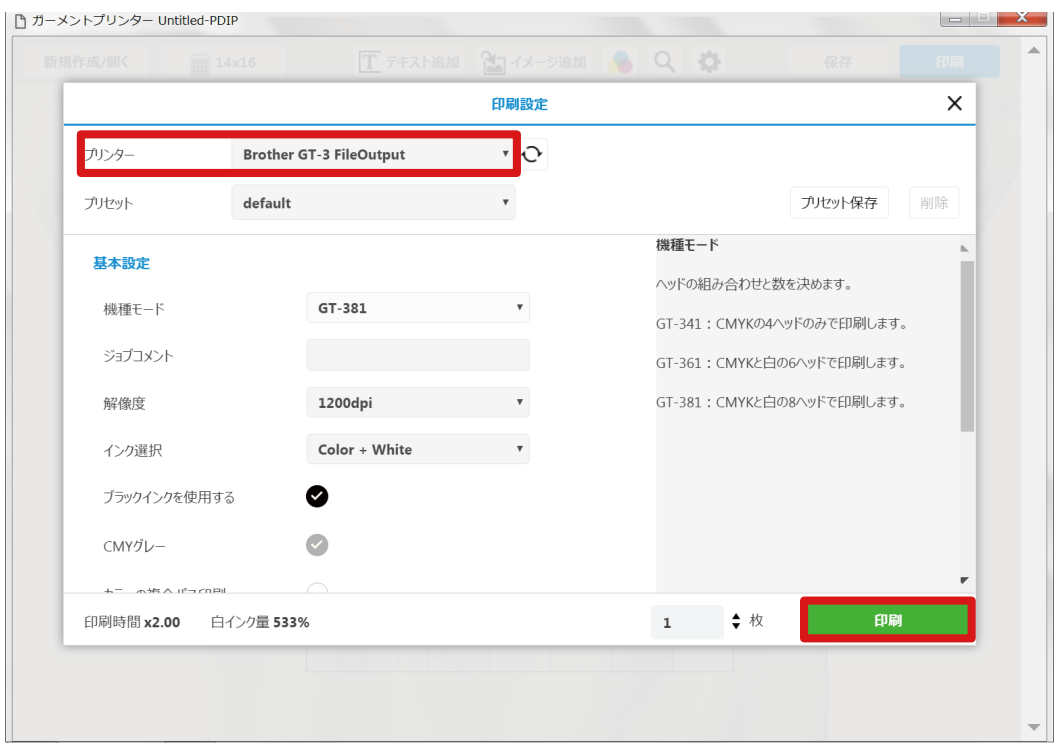

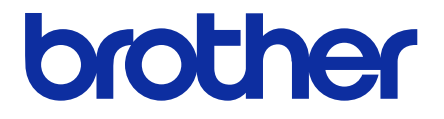

\* 製品改良のため、本書の内容の一部がお買上げの製品と異なる場合がありますのでご了承ください。

ブラザー工業株式会社 http://www.brother.co.jp/ 〒448-0803 刈谷市野田町北地蔵山 1 番地 5 TEL:0120-101-708

© 2017 Brother Industries, Ltd. All Rights Reserved. GT-3 Series GT-3 Series

I6031086F J 2016.03.F(1)